UNIVERSITY of York Information Services

# Essential Access

**Book 1: Parts 1-4**

# IT

www.york.ac.uk/it-services

**Microsoft Access** is a component of Microsoft Office, available on all IT Services managed computers at the University.

This material has been written to be used with **Access 2016/2019** on a University of York PC. Every attempt has been made to ensure the accuracy of the information provided, however you may find some minor differences when working with personalised systems or other versions.

Last Updated: January 2020

# ~Contents~

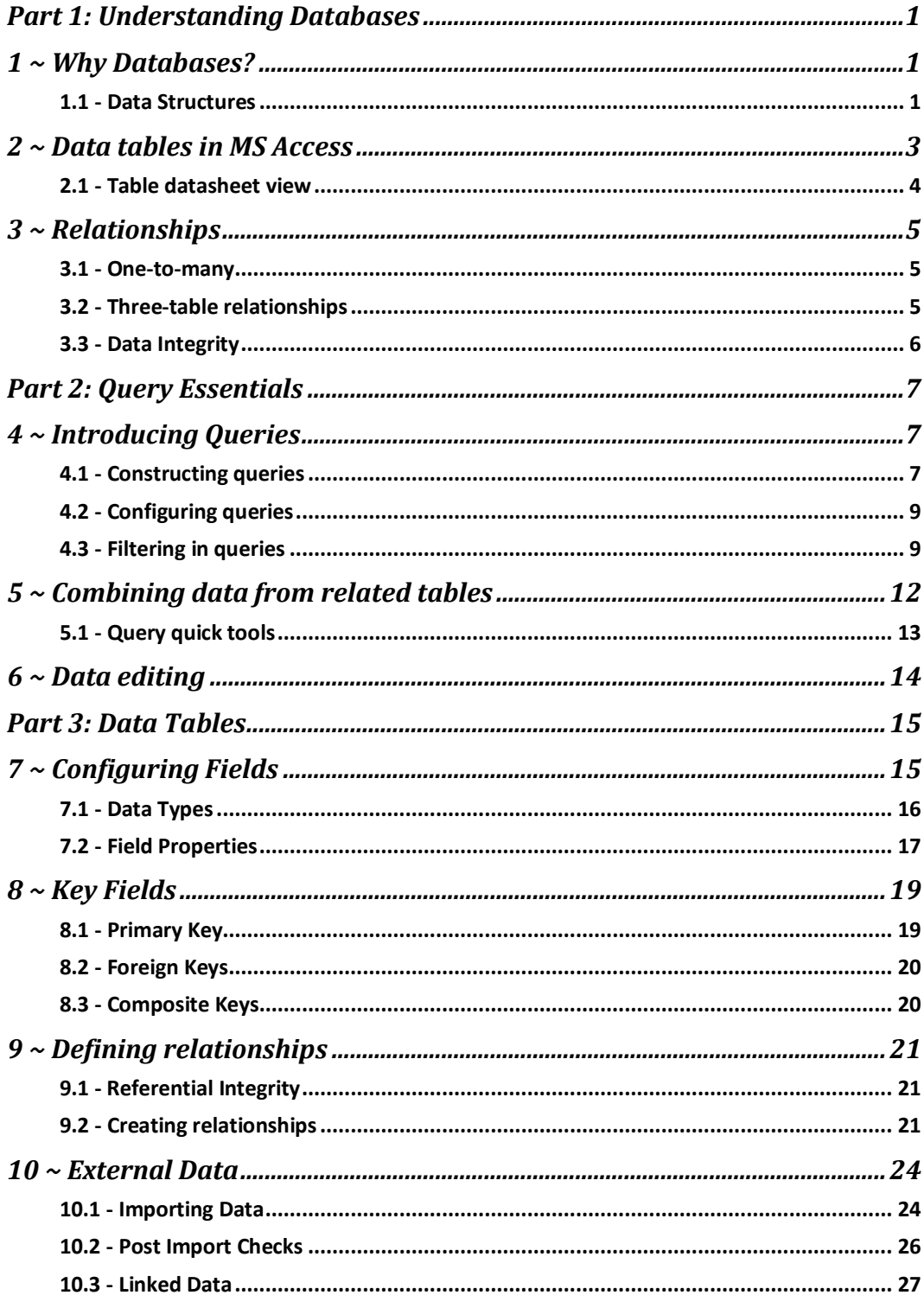

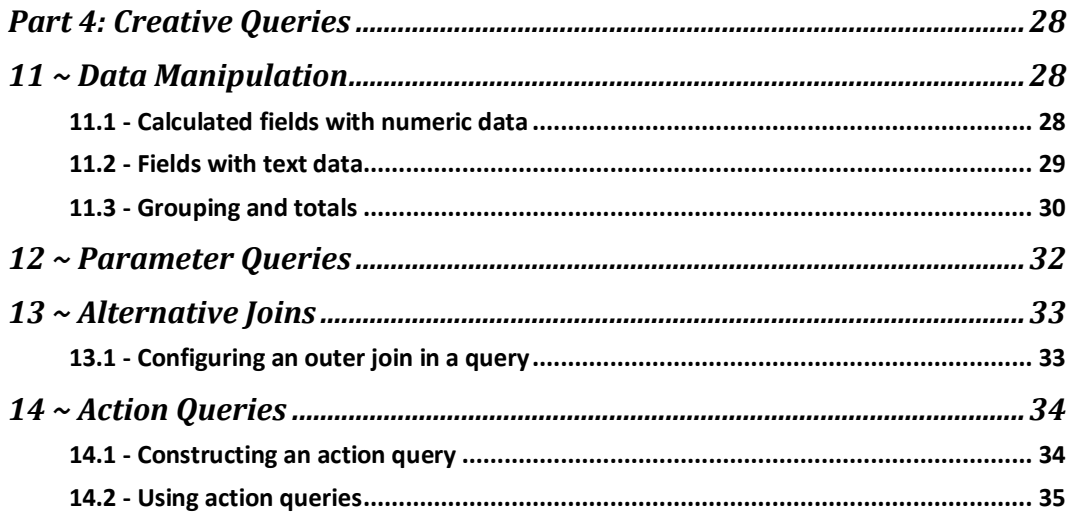

# <span id="page-4-0"></span>*Part 1: Understanding Databases*

# <span id="page-4-1"></span>**1 ~ Why Databases?**

A database is a system for collecting, organising and retrieving information; databases are particularly good at working with complex sets of related information.

A database system such as MS Access facilitates a task-driven approach, encouraging you to decide the most effective way to collect, process and present information.

MS Access also includes features to help maintain the accuracy of data by incorporating appropriate checks on validity and data type.

## <span id="page-4-2"></span>**1.1 - Data Structures**

Sets of data can be divided into two broad types: **flat-file** and **relational**. The distinction is easiest to explain using an example.

#### **Example 1:**

You need to store personal detail for a group of students. A flat-file data structure for this would be a simple two-dimensional table, each student recorded as a row:

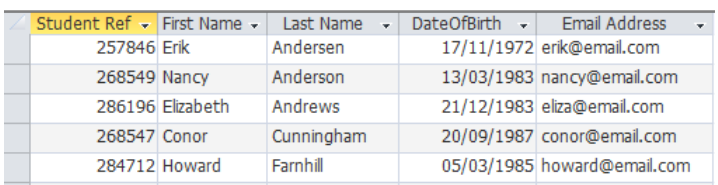

## **Example 2:**

You want to extend this to record which modules are taken by each student, but will need to filter the data set to display details for students taking a particular module. One way to ensure student details will always be visible is to repeat them for each module, but this is a poor solution:

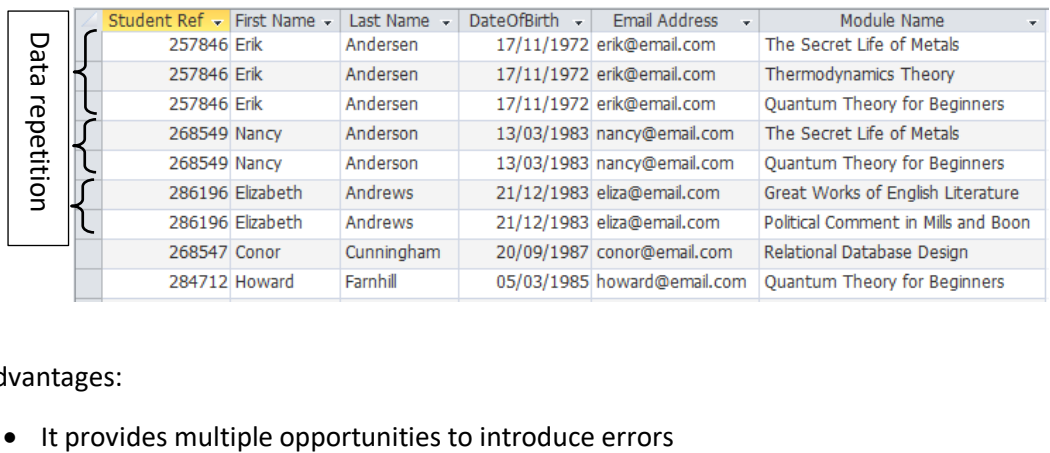

#### Disadvantages:

- It takes up more storage space
- It will require multiple records to be changed if one item of personal data changes.

The main problem with this solution, however, is that it does not reflect the *relationship* between students and modules. One student can take several modules, and likewise one module can be taken by several students; the data is **relational** and can never be adequately represented in one two-dimensional table – it requires two:

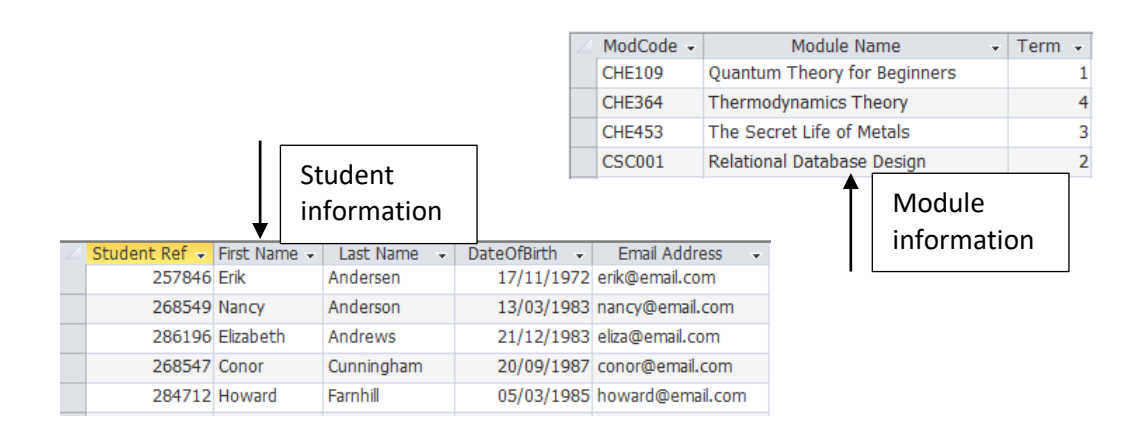

## **MS Excel**

Both examples could be implemented using MS Excel, but although the first example is more 'sensible' in Excel, it still suffers from disadvantages:

- The same 'interface' is used for data input, processing and presentation programming is required in order to create a data collection form
- Data types cannot easily be enforced (a date could easily be entered as text)
- The integrity of each record cannot be enforced columns can be re-ordered independently
- Users cannot easily work with a sub-set of the data
- The file cannot be edited simultaneously by multiple users without risks to data integrity

#### **Google Sheets**

Most of the disadvantages of Excel also apply to Google Sheets. Even though simultaneous editing is possible, multiple editors do not have genuinely separate views.

Data can be collected using a Google form, but these cannot also be used to view or present data.

# <span id="page-6-0"></span>**2 ~ Data tables in MS Access**

MS Access is designed to facilitate working with relational data. Data are stored in separate tables, but the relationships between these can be clearly defined, enabling you to work with data from multiple tables in a way that reflects their connections.

Tables are one type of 'object' used in Access, with a specific purpose. Other 'objects' serve other purposes and will be used later.

## **Navigation Panel**

All Access objects can be opened for viewing and editing via the configurable navigation pane on the left (this can be minimised to a narrow vertical bar when not in use). To ensure all objects are visible, set to show **Object type > All Access Objects**

## **Table Views**

An Access table has two views: **Design view** and **Datasheet view**.

To open a table in **Datasheet** View:

Locate the table in the navigation pane and double-click

*Or* locate the table in the navigation pane and choose **Right-click > Open**

To open in **Design** View:

Locate the table in the navigation pane and choose **Right-click > Design View**

To switch between views when a table is already open:

- Choose **Home > Views > View**
- **Note:** This control is both a toggle control and a drop-down. When working with Access objects you will mostly wish to toggle between Design and Datasheet views so choose the upper portion of the control, not the drop-down.

<span id="page-6-1"></span>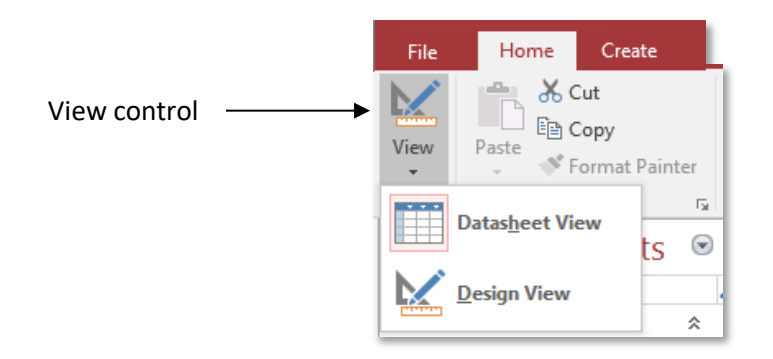

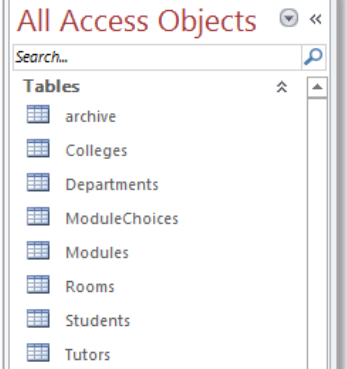

## **2.1 - Table datasheet view**

The datasheet view presents data in tabular format, where:

- Each column is a **field** of data
- Each row is a **record**
- New records are added in the empty bottom row or using the **New (blank) record** control next to the record navigation controls

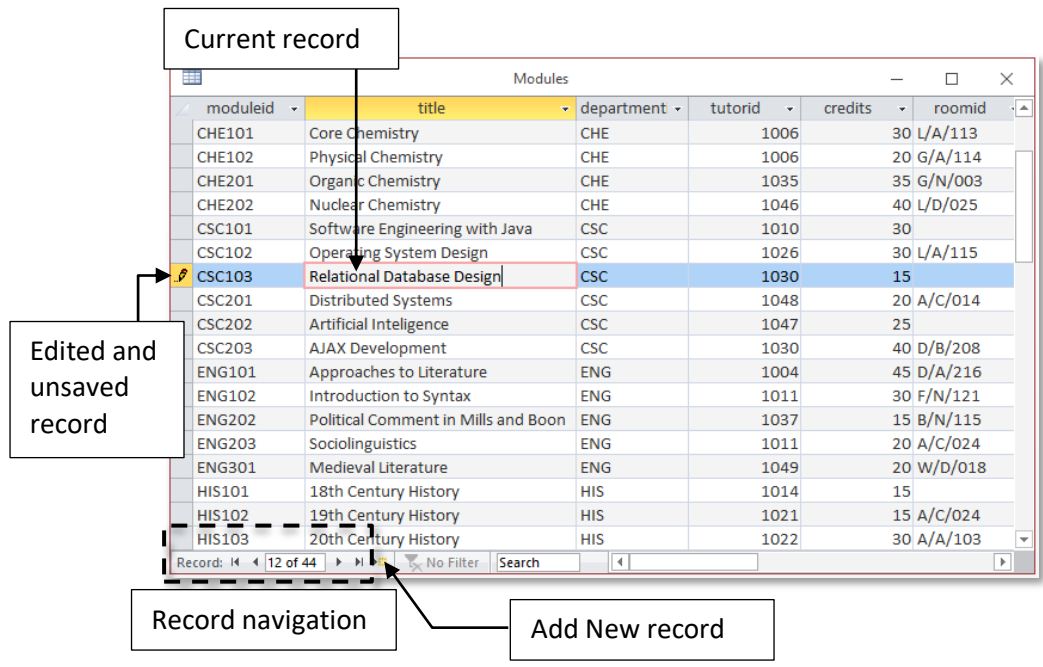

Bear in mind, particularly if you are an Excel user:

- The integrity of each record (row) is always maintained you cannot 'shuffle' data in one column independently of others; the record is a key building-block
- The is always only one blank row at the bottom of the table
- When a new record is added, or existing data edited, the unsaved record is indicated by the pencil symbol. Moving to another record will automatically save the edited record. Unlike Excel, *you do not need to remember to save changes to data*
- The order of records in a table is not important. Later you will use queries to define your view of the data
- You can open and work with several tables (and other Access objects) at once within the main programme window
- Column widths and row heights can be manually adjusted, but all rows will always have the same height

# <span id="page-8-0"></span>**3 ~ Relationships**

When we store information about related data in separate tables there must always be a field that links the tables. For example, a tutor could teach multiple modules and so a table containing module information would include the ID of the tutor several times.

## <span id="page-8-1"></span>**3.1 - One-to-many**

A separate table would contain the tutor ID along with other information such as their name and email address. Each tutor will appear only once in this table and the Instructor ID will therefore be unique.

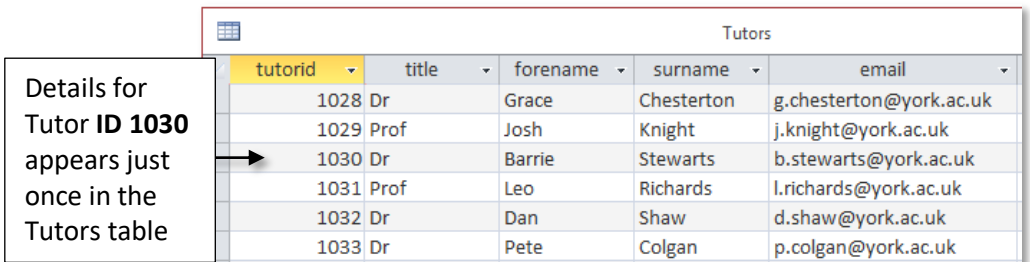

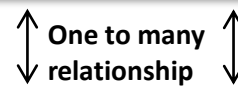

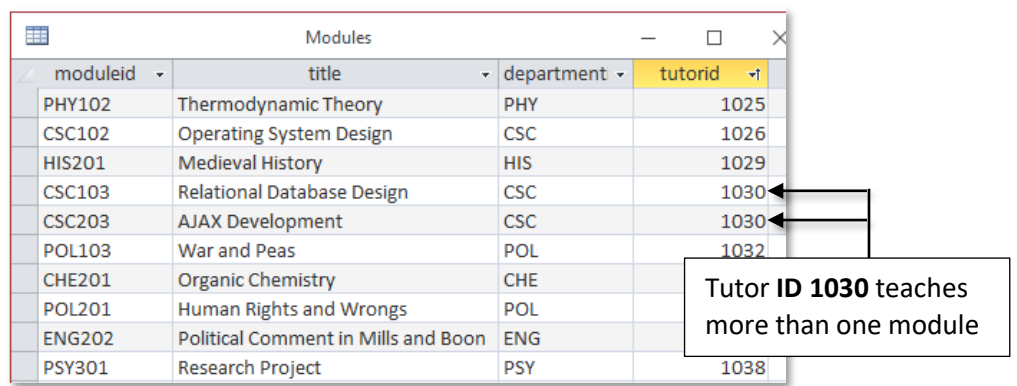

This is known as a **One-to-Many** relationship, as a particular Tutor ID can only exist once in the Tutor table but can appear many times in the Modules table. This is the most common type of relationship.

## <span id="page-8-2"></span>**3.2 - Three-table relationships**

This approach would not work for relating students to the modules they were taking. This is because one module could have many students taking it and one student could also take many modules – effectively a 'many to many' relationship between students and modules.

The way round this is to use a 3rd, linking table to record Student IDs and Module IDs. There would be:

- a **one-to-many** relationship between the Student table and the linking table
- a **one-to-many** relationship between the Module table and the linking table

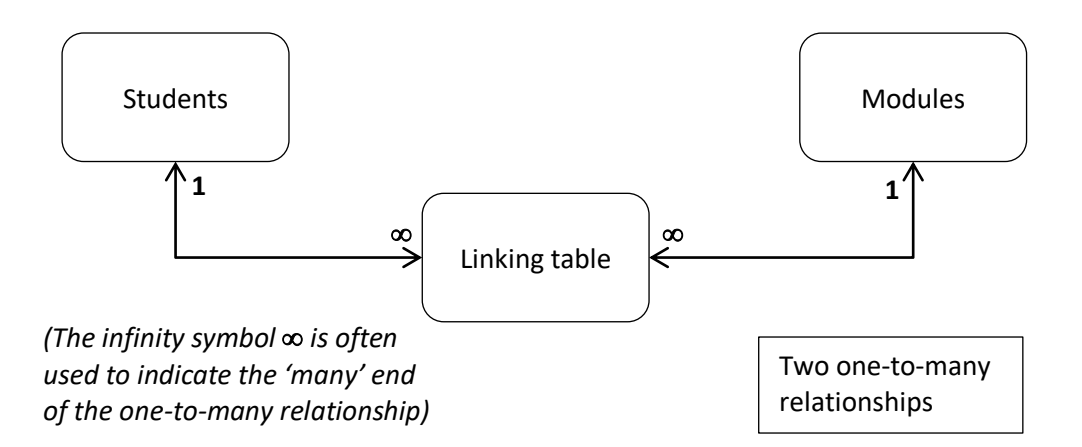

Each record in the linking table would then represent one specific student taking one specific module. Any other information about this instance of a student taking a module could also be included in this table – an exam result, for example.

## <span id="page-9-0"></span>**3.3 - Data Integrity**

Given that data are stored in separate tables, it is clearly possible to enter values for Student ID or Module ID in the linking table that have no match in the related Students and Modules tables.

It would also be possible to remove an entry from Students or Modules for which one or more corresponding records exist in the linking table, leaving 'orphaned' records.

Related data in which these errors arise is said to lack **integrity**, and it is important in relational databases that steps are taken to maintain data integrity. This will often be through configuring relationships and will be covered later.

# <span id="page-10-0"></span>*Part 2: Query Essentials*

# <span id="page-10-1"></span>**4 ~ Introducing Queries**

Queries are used for viewing, modifying and deleting records held within database tables. Queries do not themselves store records but contain instructions that describe which records to retrieve from the underlying tables, creating a temporary dataset.

With a query you can:

- Choose which fields of the tables are displayed
- Specify criteria so only the matching records are shown
- Define sorting orders
- Combine data from multiple related tables

## <span id="page-10-2"></span>**4.1 - Constructing queries**

Queries are designed and modified using the **Query By Example** (**QBE)** grid, and their results are seen in the **Datasheet** view. You can switch between views using the **Design > Results > View** button (a query must contain at least one data field to be viewable).

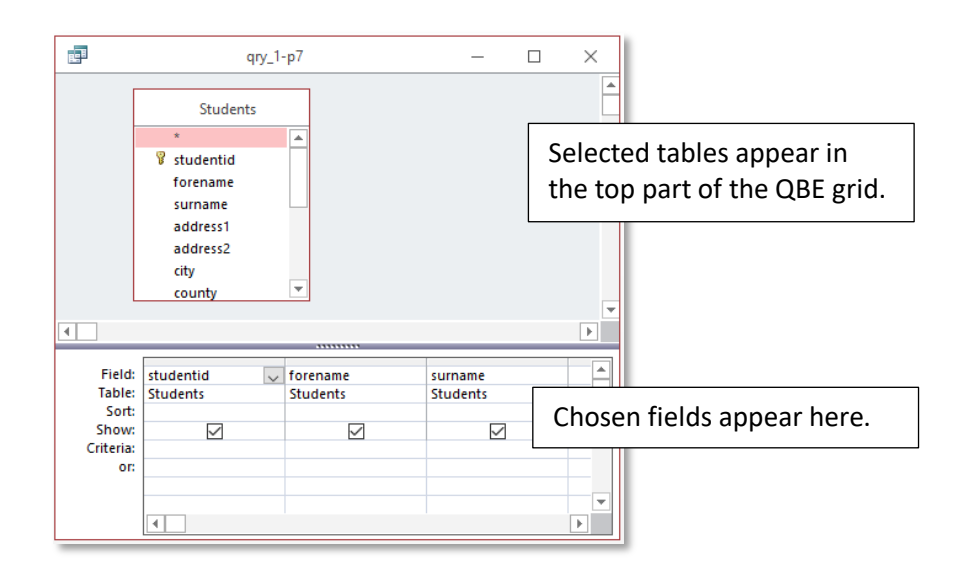

- The top pane of the QBE grid shows any tables used by the query.
- The bottom pane shows the fields from these tables that will be used in the query.

#### **Making a new query**

A Query Wizard is included in Access, but it is generally more difficult to use than designing from scratch:

- 1 Choose **Create > Queries > Query Design** to begin a new query. The **Show Table** dialogue will open automatically.
- 2 Select the table you wish to use, choose **Add**, then **Close** the dialogue.
- 3 Add the fields you need to use in the query:
	- a) **Double-click** on the field name in the table

or

b) **Drag** the field from the table to the lower section of the grid

#### **Editing tables and fields**

- Deleting tables: select the table, then press **Delete** (keyboard).
- Adding tables: Choose **Design > Query Setup > Show Table**, select and **Add** the table, and **Close** the dialogue.
- Delete a field: select the field and press **Delete** (keyboard)
- Move a field: select the field and drag it to a new location on the grid

#### **Selecting fields**

Deleting and moving fields both require the field on the grid to be selected. To do this:

- 1 Position the mouse pointer at the top of the grid (it changes to a black arrow)
- 2 Click to select the column (highlighted in black).

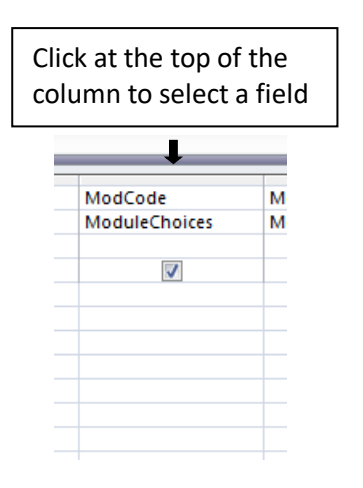

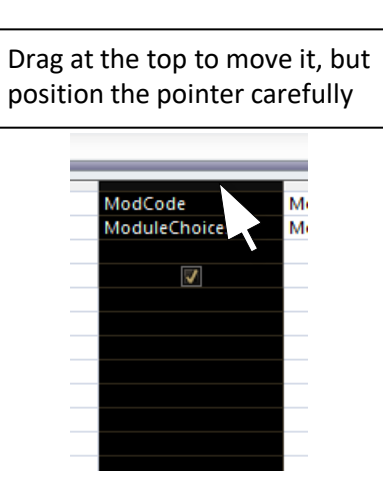

## <span id="page-12-0"></span>**4.2 - Configuring queries**

The main things you will want to configure are visibility, sort order and criteria.

#### **Sorting**

A sort order can be applied to one or more fields, text and numeric. The sorting is always applied from left to right, so you may need to re-order the fields to get the result you want.

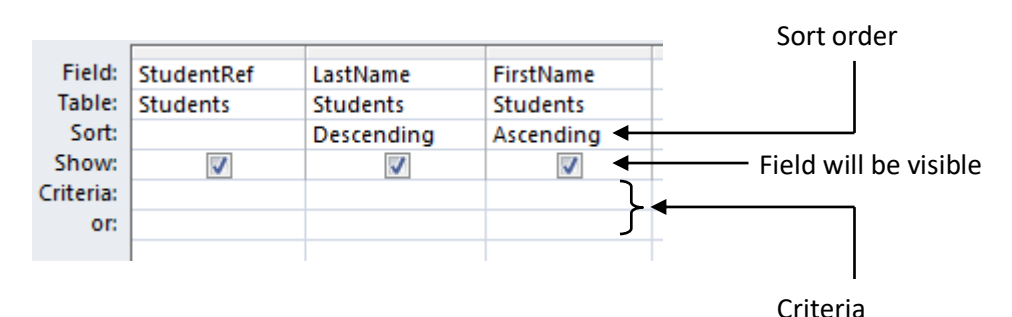

#### **Visibility**

A field will not display in Datasheet view if the box in the **Show** row is not ticked. You are most likely to do this if you want to apply a sort order or criteria to a field but do not want to see that field in the result.

#### **Criteria**

Using the criteria row to define which data is retrieved will apply potentially complex filters to your data. It is an essential part of query design, and is covered in detail below.

**Note:** The QBE grid is a visual interface developed for MS Access to construct queries in a language called **Structured Query Language** (**SQL**). Variations of SQL are used by all common database systems.

If you are interested in learning SQL, one approach is to create a simple query using QBE and then choose the SQL View instead of Design or Datasheet. You can then inspect the SQL and figure out the syntax.

## <span id="page-12-1"></span>**4.3 - Filtering in queries**

Setting criteria in the QBE grid restricts the results to those records that match the conditions set. Criteria can be set on text, number, and date fields but the syntax is different.

- Criteria for text fields should be enclosed in double quotation marks. They are not casesensitive.
- Criteria for numeric fields must not be enclosed in quotation marks.
- Criteria for date fields must be enclosed in hash characters.
- Criteria set on more than one field must both be met for a record to be displayed.

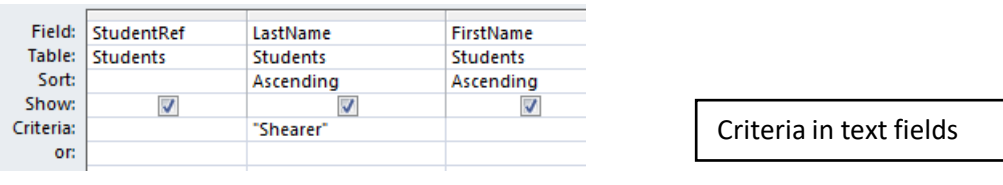

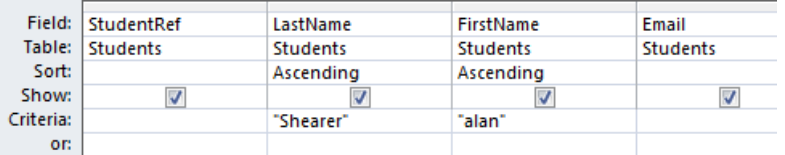

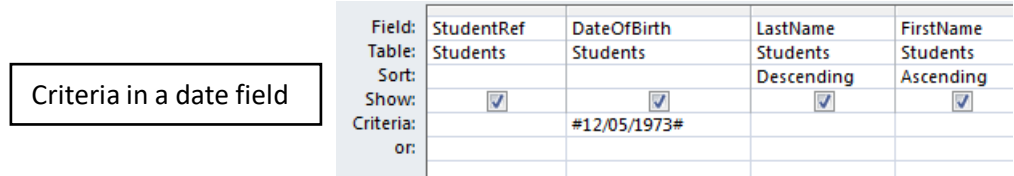

## **Conditions, ranges and wildcards**

A wide range of other symbols and syntax may be used to define criteria more precisely.

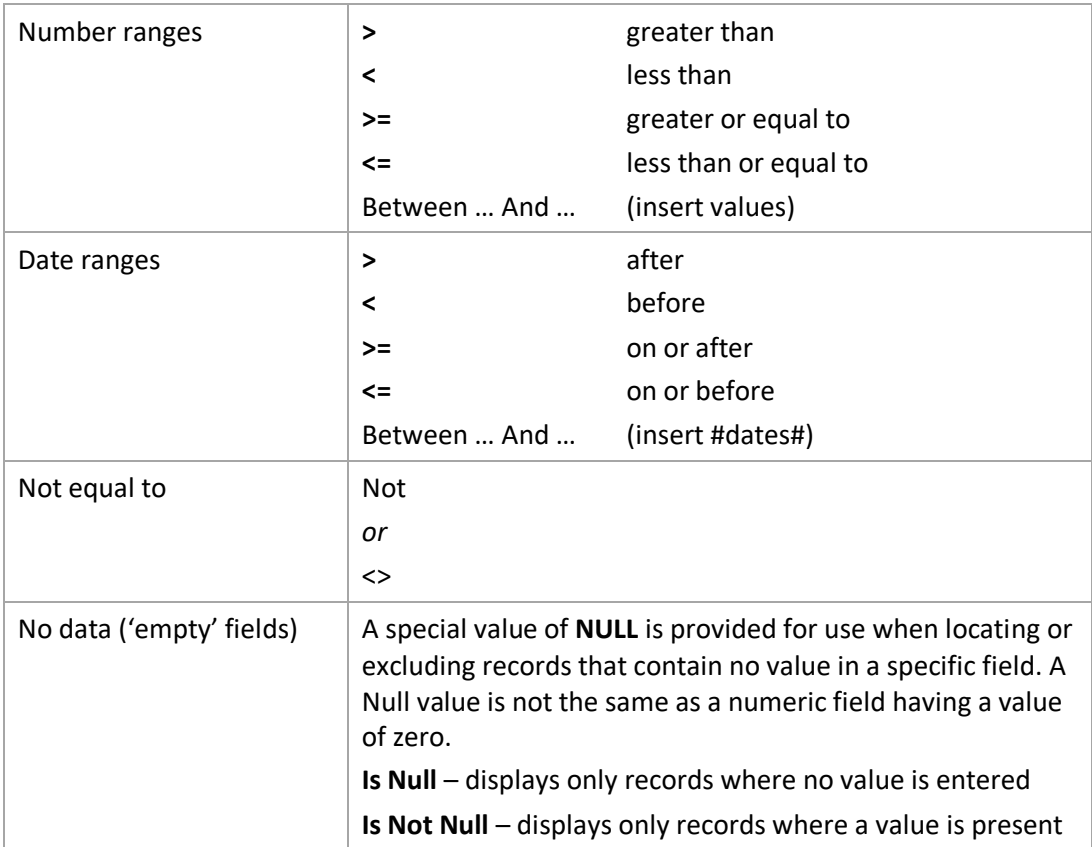

## **Wildcards for partial matching**

Access allows the use of **wildcards** that represent one or more characters when specifying criteria. When using wildcards, the expression must be preceded by the keyword **Like**.

The asterisk symbol \* matches 1 or more characters:

- **Like "ch\*"** would return any names that begin with Ch such as Charles and Charlotte.
- **Like "\*.co.uk"** would return any email addresses that end with .co.uk.
- **Like "\*Theory\*"** would return 'Quantum Theory for Beginners" and "Thermodynamics Theory".

A question mark ? will match a single character:

**Like "al?n"** would return 'Alan' and 'Alun' but not 'Allen'

Square brackets [] are used to match a list or range of values:

- **Like "[a,e,i,o,u]\*"** returns any value beginning with a vowel.
- **Like "[a-d]\*"** returns any value beginning with the letter a,b,c or d.

To exclude a character use the ! symbol:

**Like "[!a]\*"** returns all values that do not begin with the letter a.

# <span id="page-15-0"></span>**5 ~ Combining data from related tables**

A query can contain data from two or more related tables. When multiple tables are added to the QBE window their relationship must be specified or unexpected results will be returned. There are three possibilities:

- There are already pre-defined relationships between tables (covered in a later section). These will be shown when tables are added to a query.
- A pre-defined relationship may not exist between two tables, but they contain matching field names. A relationship will be created automatically when the tables are added.
- No predefined relationship or obvious corresponding field names exist between two tables. No relationship will be created and you will need to make one.

Whatever the case, the important thing is that any tables you add to the QBE view must be joined correctly, reflecting the relationships between your data.

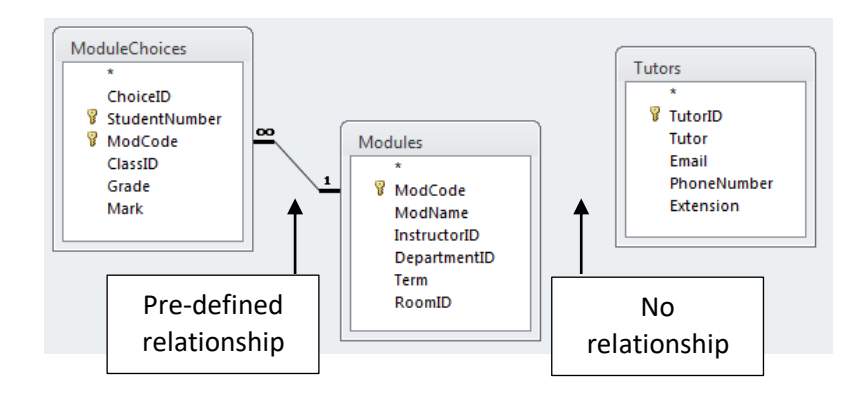

## **Creating a relationship**

1 First identify the two fields (one from each table) that form the connection.

If you cannot identify any common fields, you have probably omitted one or more linking tables.

- 2 Drag the field from one table onto the corresponding field of the related table.
- 3 Check the correct fields are used to form the relationship.

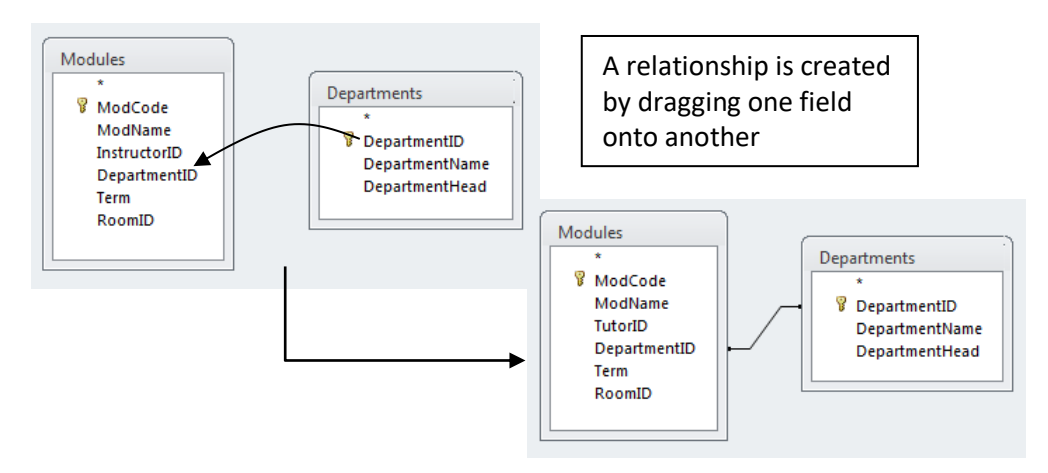

#### **Constructing Multi-table queries**

Once you have added more than one table and created relationships, the methods for adding/removing tables, adding/removing fields and configuring the query are essentially the same as for single-table queries.

If you need to add a field that links two tables, it will of course appear in both. Which should you add? With simple queries it will usually make no difference, but may with complex queries; these will be dealt with later.

### <span id="page-16-0"></span>**5.1 - Query quick tools**

While it is best to configure sorting and filtering within the query design, it is also possible to apply these to the results of a query in datasheet view.

• In Datasheet view, the heading of each field shows a small arrow. Select this to bring up sort and filter options for that particular field (as in an Excel list).

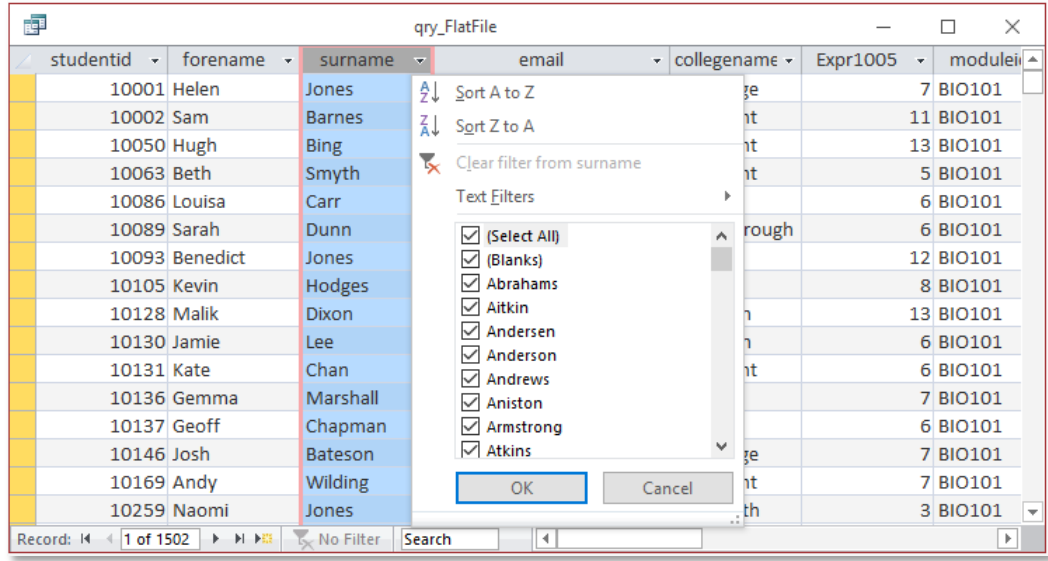

- Sorting and filtering tools can also be found on the **Home** tab.
- On the **Home** tab the **Find** button can be used to locate records within a particular field or the whole dataset.

**Note:** These controls can be used in the datasheet view of both tables and queries.

# <span id="page-17-0"></span>**6 ~ Data editing**

Queries are designed to allow you to view the data you need for a particular task; this may also include adding or editing data. The records returned in a query can be modified in the same way as in a table, but because queries can display information from multiple related tables, restrict the number of records returned, and only display the desired fields, it may be an advantage to use a query instead.

For a single-table query, this will be straightforward, but when several related tables are used you may find you are only able to edit specific fields.

#### **Multi-table example**

The query below shows combined information from the Student, ModuleChoices and Modules tables.

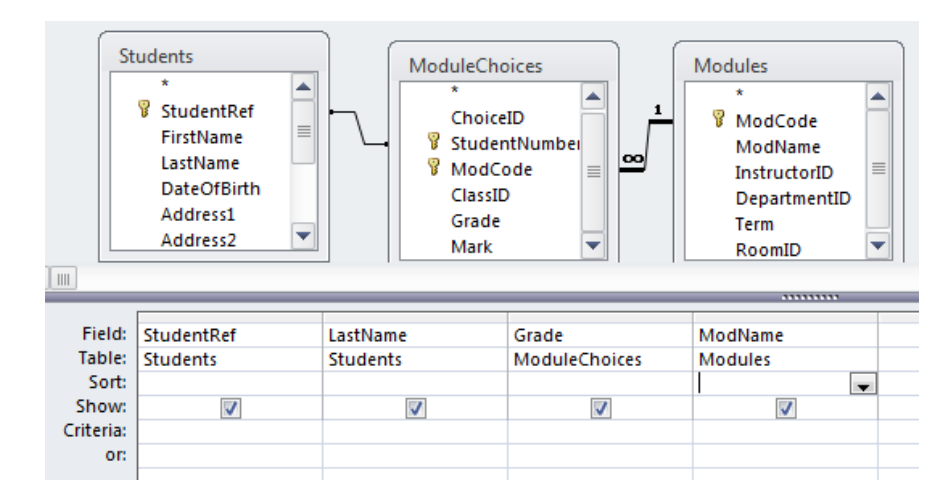

In datasheet view you can enter marks for each module studied by a student – these will be added to the ModuleChoices table. Depending on the configuration of underlying tables and relationships you may or may not be able to edit student data (eg Last Name) and Module Data (eg Module Name).

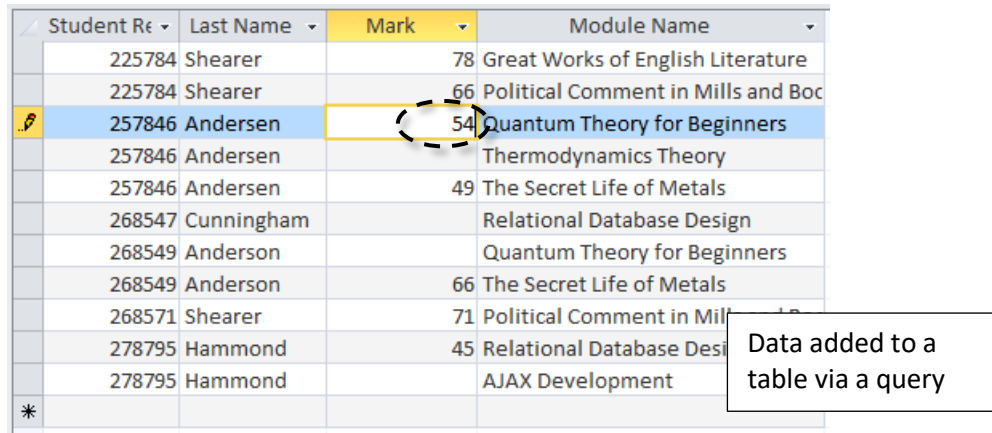

# <span id="page-18-0"></span>*Part 3: Data Tables*

Tables store data. All other Access objects work with this data. In a relational database data may be distributed between several related tables.

You need to configure all the tables in which data are stored; we recommend you use **Design** View for this as it gives access to all properties.

## <span id="page-18-1"></span>**7 ~ Configuring Fields**

Table Design view lists the fields in the first, **Field Name** column. New fields are added by entering a field name in this column and configuring appropriately.

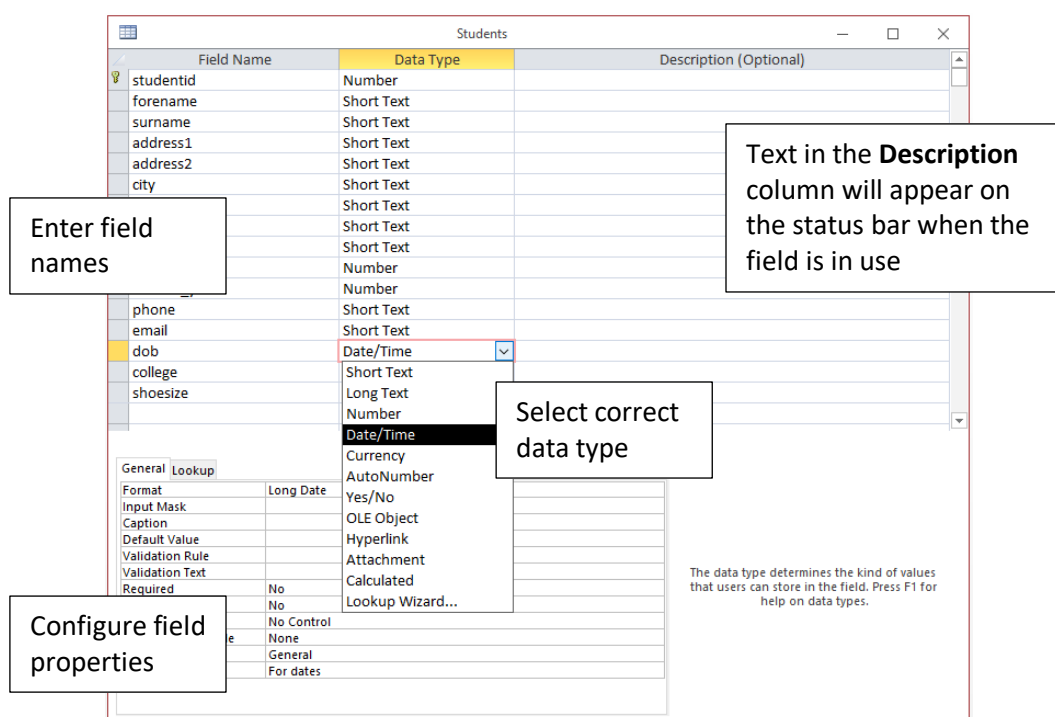

**Choice of field names:** Access is fairly flexible, but you should aim for consistency and clarity, particularly where the 'obvious' field name may be obvious in more than one table – eg Surname.

- As you will sometimes need to type field names, choose reasonably short ones. Each field may also include a more user-friendly caption (see below)
- Access can help with the syntax of typed expressions, but will struggle if names include spaces - use underscore or *camel-case* instead.

Some examples:

**Student Surname** – bad choice, includes a space **Student\_Surname** – uses underscore **StudentSurname** – camel-case **StudSName** – camel-case and abbreviated

As each field is added, it must be configured appropriately. Configuration aims to:

- ensure data are stored in the most appropriate format
- minimise the space required for the database
- help prevent errors in data entry

## <span id="page-19-0"></span>**7.1 - Data Types**

As with most databases, you must specify the type of data to be stored in a table field.

**Note** *Excel users:* whereas Excel will 'guess' the data type when you enter a value in a cell, and is happy to mix them in a column, with Access you must declare the data type of each field when the table is created.

Access is more forgiving than some systems (you can calculate with numbers in a 'text' field), but you should always make the effort to define data types correctly. The range of data types is summarised below:

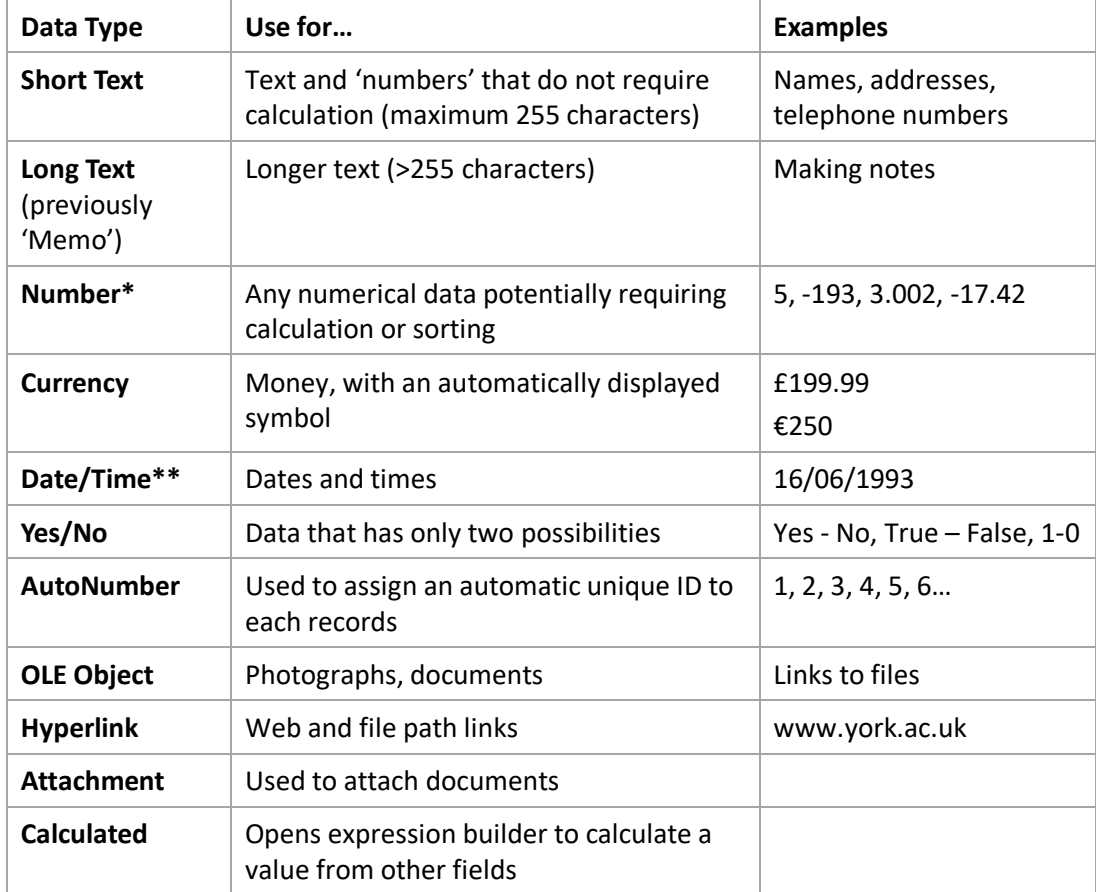

**\*** Will also require property setting to define range of values allowed

**\*\*** Will also require property setting to define date/time format to be used

## <span id="page-20-0"></span>**7.2 - Field Properties**

Some properties are essential to ensure the correct data format will be used: others are features that make designing easier or help reduce errors. To configure properties:

- 1 Switch to **Design** view if necessary.
- 2 Select each field in turn.
- 3 Set **Field Properties** using the panel in the lower section of Design view.
- 4 Save the table design.

The properties vary with data type and are summarised here:

#### **Text field properties**

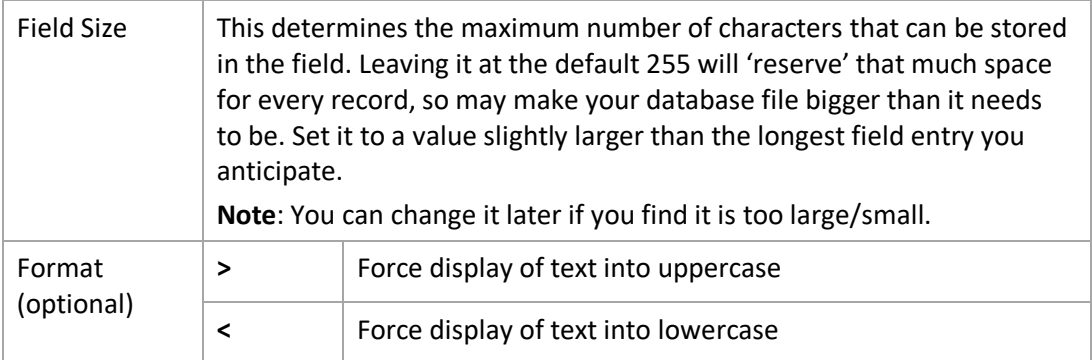

#### **Number field properties**

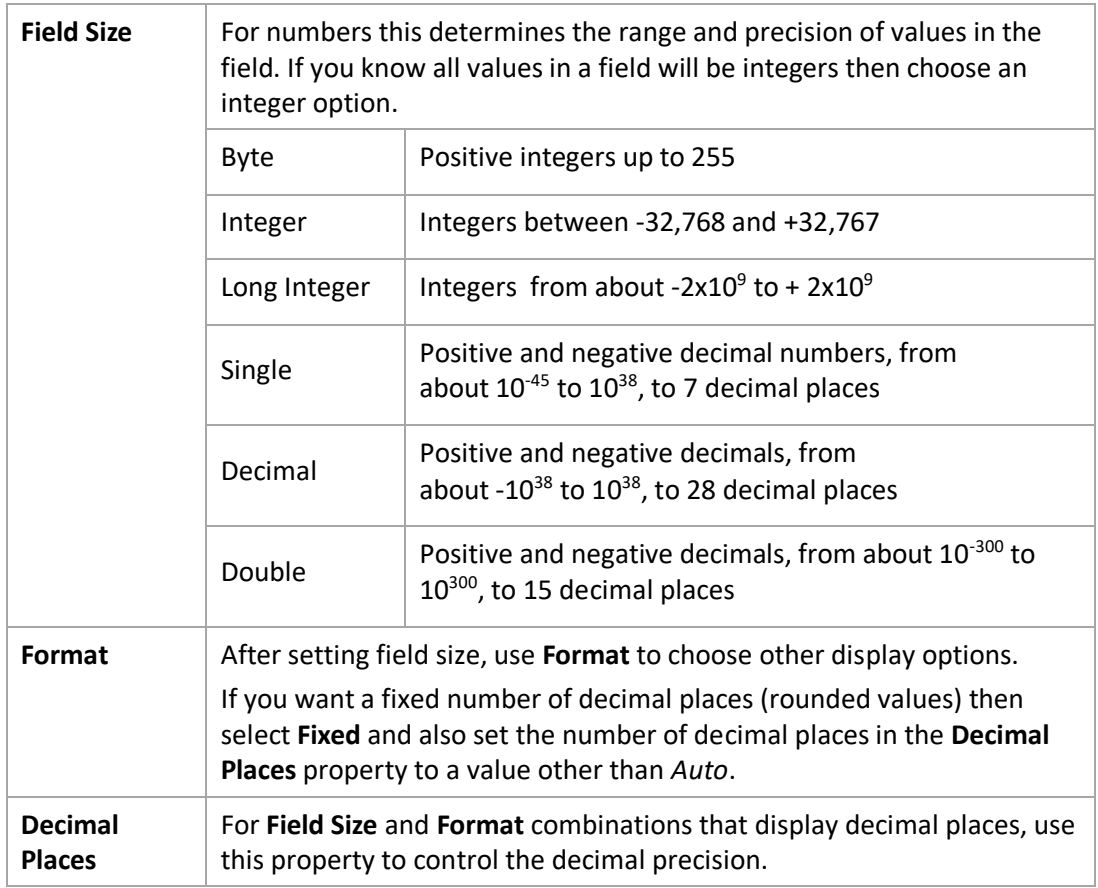

#### **Date/Time field properties**

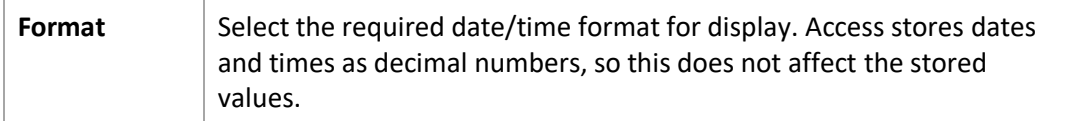

#### **Other useful properties**

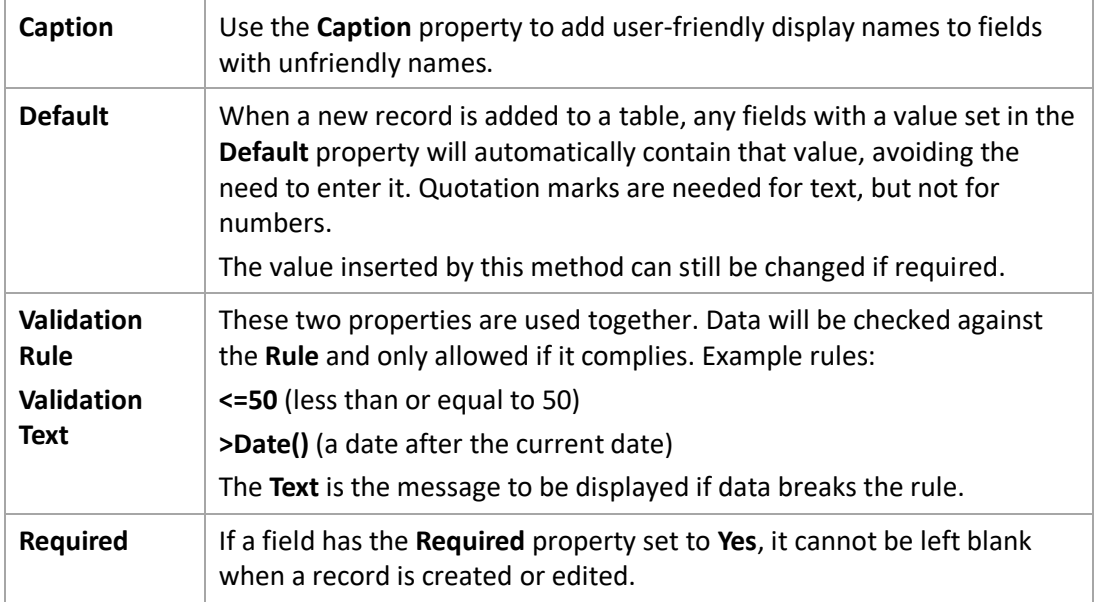

#### **Date and Time values**

Access includes a method for using the current date and or time values in an expression. In the context of table properties these can be used when setting default values or validation. The three values are:

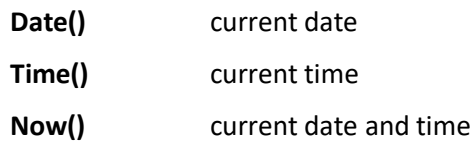

#### **Using in** *Default* **property:**

- Record the date/time a record is created by entering Date(), Time() or Now() in the default property.
- Automatically enter a date that is a specific number of days before/after today's date.

#### **Using in** *Validation*

 Check if a date value entered in a field is reasonable by testing if it is before/after today's date (you can use **>, <** and **=**).

# <span id="page-22-0"></span>**8 ~ Key Fields**

Relational databases expect that each record in a table has a unique identity, and the usual way to achieve this is to include a field that will contain a different value for each and every record. This field is then referred to as the **Primary Key**.

## <span id="page-22-1"></span>**8.1 - Primary Key**

Access will offer to create a **Primary Key** if you try to save a table without one. Don't automatically agree to this – see if it makes sense to define your own and if no unique field already exists, invent one: a User ID, Customer Reference, Item ID etc.

Defining a Primary Key:

1 In table **Design** view, select the field to be used as the primary key

#### 2 On the **Table Tools Design** tab, select **Tools > Primary Key**

The **Indexed** property is affected when the primary key is set:

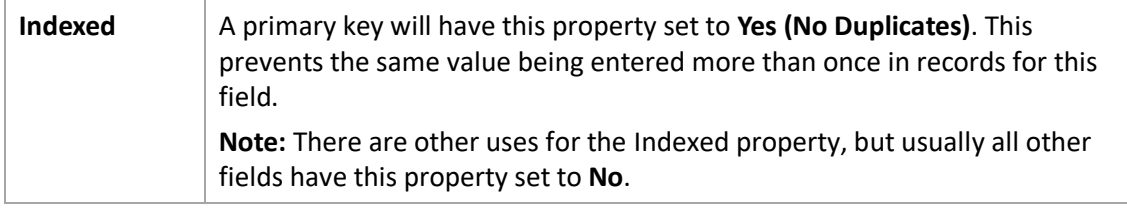

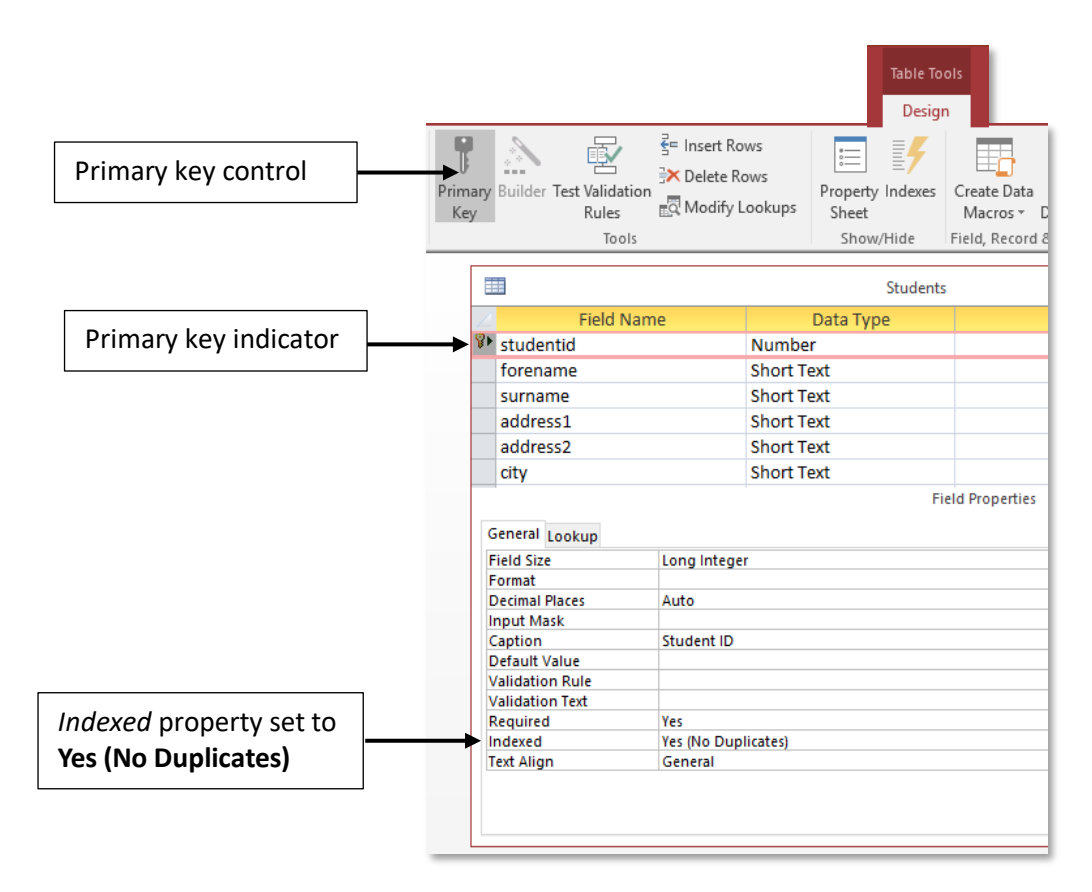

#### **AutoNumber**

When there is no obvious attribute to use as a Primary Key, one option is to allow Access to number each new record incrementally. To do this:

- 1 Create a field with a suitable name and set the data type to **AutoNumber**
- 2 Configure this field as the **Primary Key**

#### **AutoNumber versus User-Defined Key**

Although you could always choose AutoNumber for primary keys, there are advantages in using existing data:

- It may relate to other systems more easily (eg an existing User ID)
- If it is constructed from other data, it enables validation of primary key values (the UK Driver Number is constructed from surname and date of birth)
- Additional information may be conveyed (traditional landline numbers indicate country, town and local area)

## <span id="page-23-0"></span>**8.2 - Foreign Keys**

The Primary Key identifies table records uniquely, and it can therefore be used to represent (and so link to) a specific record in that table. This means its value will often be entered in another table several times to represent that item.

The field that stores these values will be called the **Foreign Key** – a Primary key used in another table. In this case:

- the primary and foreign key fields must use the same data type (with one exception)
- the field properties for both must be the same, except for the Indexed property, which should be **Yes(No Duplicates)** for the *Primary Key* and **No** for the *Foreign Key*
- there is no requirement for identical field names but it is recommended and will make constructing queries more straightforward

#### **Property exception**

If the Primary Key has the Data Type **AutoNumber**, the corresponding Foreign Key must have the Data Type set to **Number**, with the **Long Integer** Field Size property.

#### <span id="page-23-1"></span>**8.3 - Composite Keys**

In cases where two or more fields would provide a unique value, these may be used together as the Key (often as an alternative to using an AutoNumber field). For example, an optician could only see one person at a time so an appointments table could use fields such as *Date*, *Time* and *Optician ID* as a **composite key**.

# <span id="page-24-0"></span>**9 ~ Defining relationships**

Relationships between tables can be created when a query is designed. More features are available, however, if they are configured separately; in particular you can choose to enforce referential integrity and decide how Access will respond to changes in critical data.

## <span id="page-24-1"></span>**9.1 - Referential Integrity**

Relational databases rely on the existence of consistent data in separate tables. If no steps were taken to maintain its integrity, it would be possible to 'break' the database very easily. You could, for example:

- Enter a non-existent Student ID into another table that uses Student ID as a foreign key
- Change the value in a primary key field (eg Student ID) when the value also exists in other tables as a foreign key
- Delete a Student record, when records for that student exist in other related tables

In order to prevent these occurring, when creating relationships Access enables you to enforce referential integrity, whilst also allowing you to change and delete data when necessary.

## <span id="page-24-2"></span>**9.2 - Creating relationships**

Relationships are managed using a diagram that shows tables, including lists of fields, and any joins that have been made.

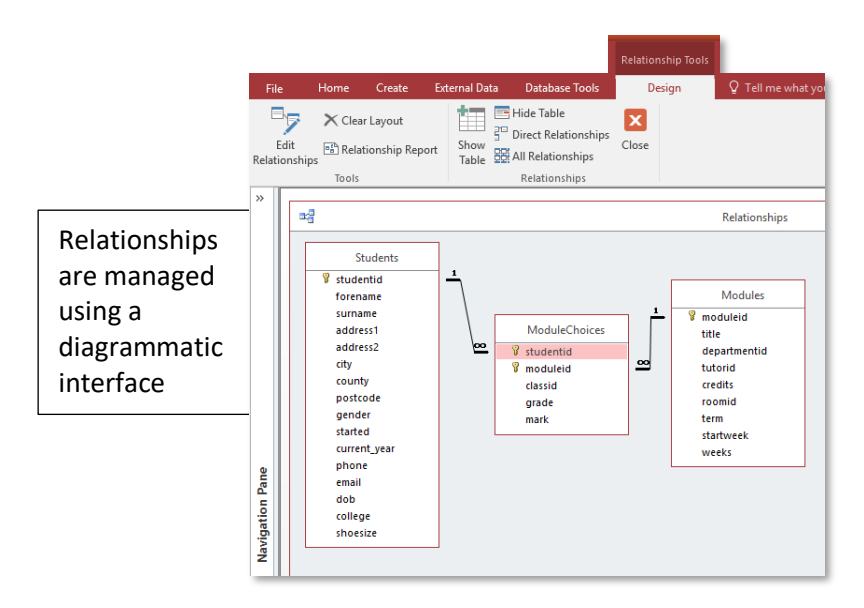

Before defining a relationship, check that the tables contain the appropriate fields – usually a primary key and foreign key.

1 Open the relationships window by choosing **Database Tools > Relationships > Relationships**.

The first time you open this window the **Show Table** dialogue will present a list of available tables. To open this dialogue on future occasions select **Relationship Tools > Design > Relationships > Show Table**.

- 2 Add the tables for which you want to define a relationship (select and **Add** use CTRL for multiple selections); **Close** the dialogue when you've added them.
- 3 Identify the two fields that will make the relationship and then **drag** one onto the other, ensuring you position the pointer accurately.

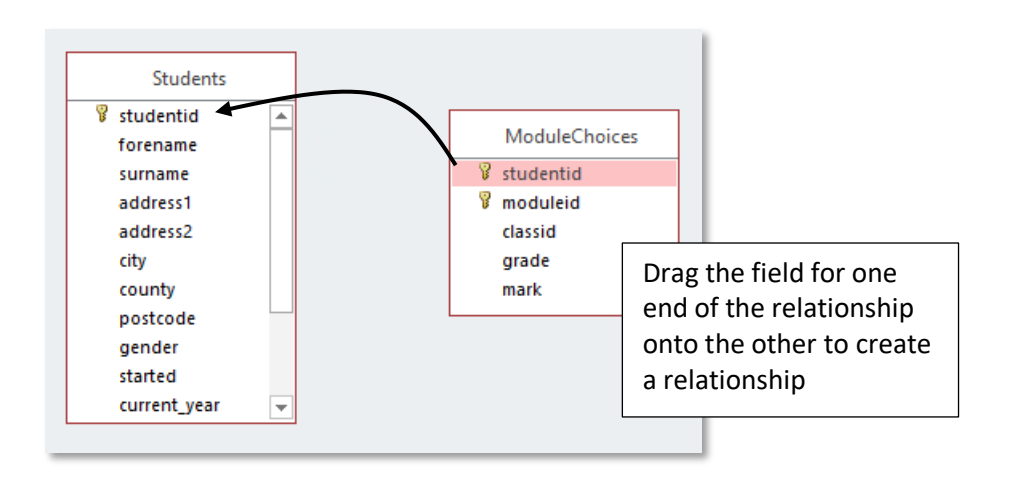

4 The **Edit Relationships** dialogue opens, with the tables and linked fields pre-entered. Choose how you wish to enforce integrity. The options are:

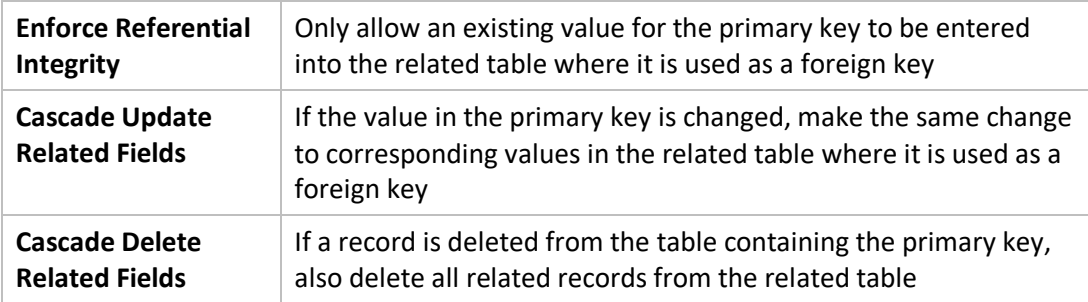

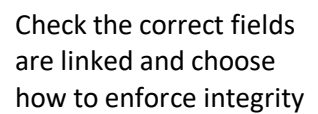

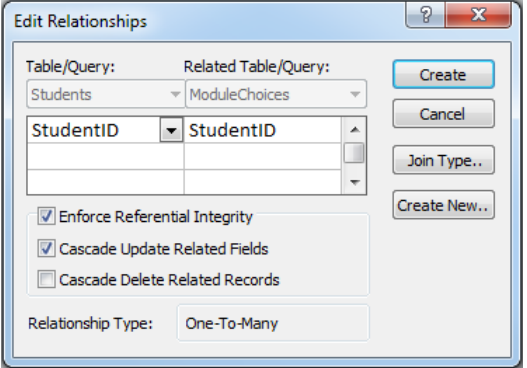

#### **Comments**

- Having created these relationships they will be reflected in any new query you create; however, you can change the join type if necessary.
- If you are unlikely to make changes to key field values, or to do so would be problematic, enforce referential integrity without any cascade options.
- Think carefully before choosing Cascade Delete as you cannot undo deleted records.
- By default Access warns before deleting records, but this warning can be disabled by a designer.
- This dialogue also displays the type of relationship detected. If you expect *One-To-Many* but *One-To-One* is shown, this usually means the foreign key field is configured incorrectly and does not allow duplicate values.

#### **Join Type**

This dialogue allows you to configure the join type, which determines whether records are displayed from the primary table when no matching records are available in the related table.

The default is to display only matching records (an **inner join**). The alternative (an **outer join**) is more usually configured within a query.

## **10 ~ External Data**

<span id="page-27-0"></span>In many practical examples, data to be used in an Access database already exists in another form – an Excel spreadsheet, or an export from another system. Such data does not need to be reentered as it can be imported.

## **10.1 - Importing Data**

<span id="page-27-1"></span>Data can be imported into Access if it is in a recognisable format. Common formats include other Access databases, Excel, CSV and other text formats.

Importing is carried out using a Wizard and although different choices need to be made for different types of data file, the process is similar. When importing data you can create a new table or append data to an existing one. Appending can be problematic as the field order and data types must match exactly.

#### **Access tables**

- 1 Select **External Data > Import & Link > Access**. An import dialogue opens
- 2 Select **Browse** and locate the Access database file
- 3 Make sure the **Import** option is selected rather than the **Link** option, then choose **OK**.
- 4 A full list of all the tables will be presented. Choose one or more to import use CTRL to select more than one – and select **OK** to import the data.

#### **Excel**

When importing from Excel using the Wizard, a view of the data is provided to help ensure you make the correct choices. You have the option to append the data to an existing table, but for this to be successful the field order and data types must match exactly.

- 1 Select **External Data > Import & Link > Excel**, choose **Browse** and locate the Excel file.
- 2 Make sure the **Import** (or Append) option is selected rather than the **Link** option to Append, you must specify a table – then choose **OK**.
- 3 The worksheets available are listed select the one you need and check the data, then choose **Next**.
- 4 In the next few steps you must make the choices that are appropriate to your data whether the list has column headings, which field is a primary key, data types, etc. It's usually OK just to accept the defaults. A table name is then suggested, which you can accept or change.
- 5 Finally, you may opt to save the import settings for future use. This is useful if you regularly import data from the same spreadsheet.

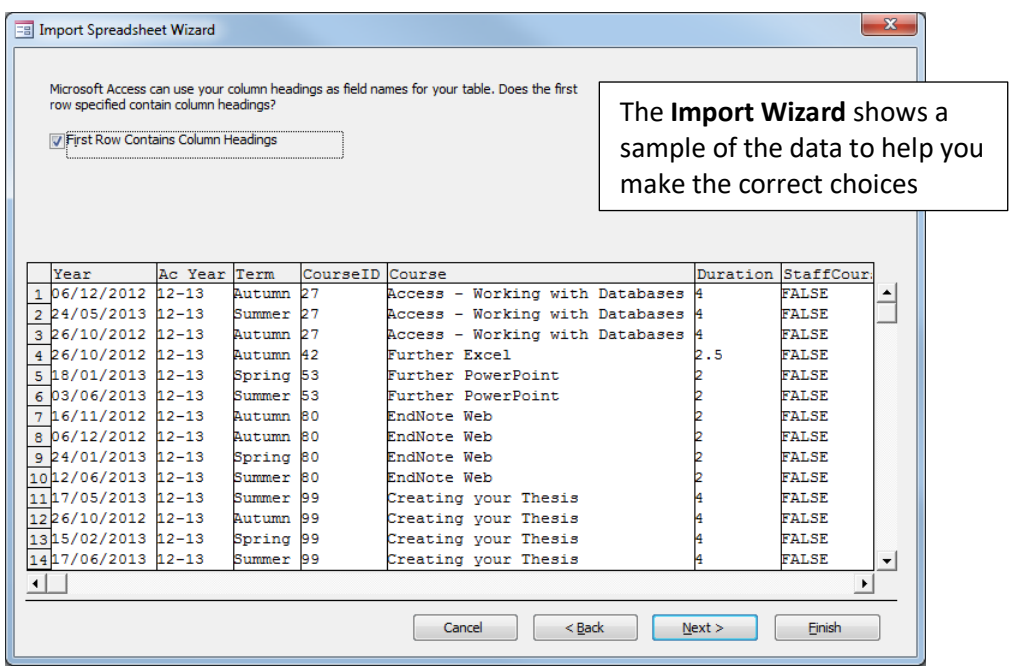

#### **Other Text Formats**

Data from other systems may be imported, but you need to be able to identify how data items are separated. The two main options are:

- **Delimited** a specific character occurs between fields (comma, tab, space)
- **Fixed width** each field occupies the same number of characters, with extra spaces used for padding

Examples:

**CSV File (delimited with a comma):**

"MOD\_CODE","MOD\_NAME","MOD\_CRDT"

"4210100","The Making of the Middle Ages", 20

"4210103","Crusading Europe c.950-1250", 20

#### **TAB-delimited (** $\rightarrow$  **indicates a tab character):**

"MOD\_CODE"  $\rightarrow$  "MOD\_NAME"  $\rightarrow$  "MOD\_CRDT"

"4210100"  $\rightarrow$  "The Making of the Middle Ages"  $\rightarrow$  20

```
"4210103" \rightarrow "Crusading Europe c.950-1250" \rightarrow 20
```
#### **Fixed-width text file:**

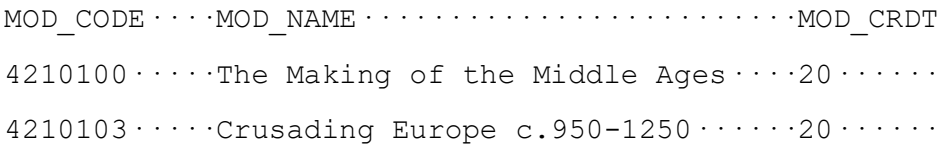

#### **Import Method:**

- 1 Select **External Data > Import & Link > Text File**, choose **Browse**, locate the file and **OK**.
- 2 Make sure the **Import** (or Append) option is selected rather than the **Link** option to Append, specify a table – then choose **OK**.
- 3 In the next few steps you must make the choices that are appropriate to your data, checking that it is being correctly separated into fields (columns) in the sample view.

One of the steps will allow you to choose a field to be the primary key.

- 4 A table name is suggested, which you can accept or change.
- 5 Finally, you may opt to save the import settings for future use. This is useful if you regularly import data from files of the same structure.

## **10.2 - Post Import Checks**

<span id="page-29-0"></span>If errors occur during import (problems identifying the appropriate data type are common) these will be saved in an error table and you may need to do some manual tweaking.

In the table design, always check the following:

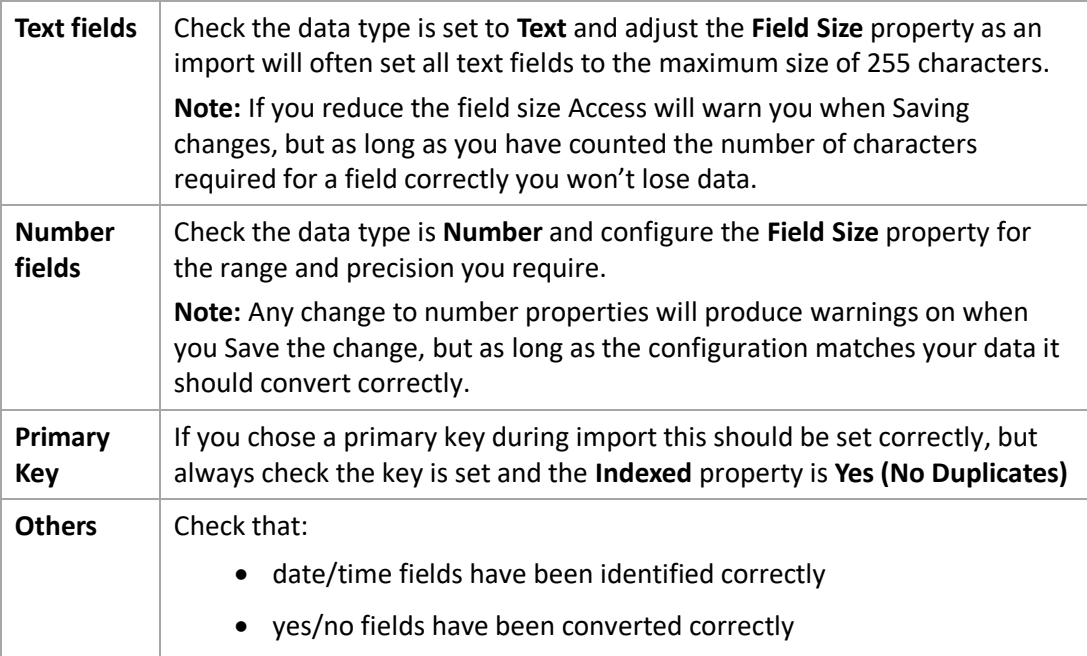

#### **10.3 - Linked Data**

<span id="page-30-0"></span>Access can incorporate data from other sources without importing a copy, but by creating a link. Linking to existing data can help reduce duplication.

#### **Characteristics of linked data**

- Any changes made to the linked data by other people will be reflected in your Access database without having to re-import
- You may have read-only permissions for data so may not be able to make changes
- You will have no control over the design of the linked data (eg data types, primary key)

Linked data is ideal in situations where you want to make use of data that is managed using another system, application or Access database.

#### **Linking external data**

The precise method depends on the type of data source you are linking to, so these are general pointers rather than detailed instructions.

- 1 First make sure you have access to the location of the data to be linked. You must have at least 'read' permission in order to create the link.
- 2 On the **External Data** tab (**Import & Link** section) choose the appropriate data source (Excel, Access, ODBC etc)
- 3 Depending on which you choose, you will be presented with an appropriate dialogue box to complete. Make sure you select the **Link** option when presented.

#### **Using Linked Data**

Once a table has been linked, the data it contains can be used in queries just like any other data. In the object list linked tables are shown with alternative icons to indicate the presence of a link and the type of source.

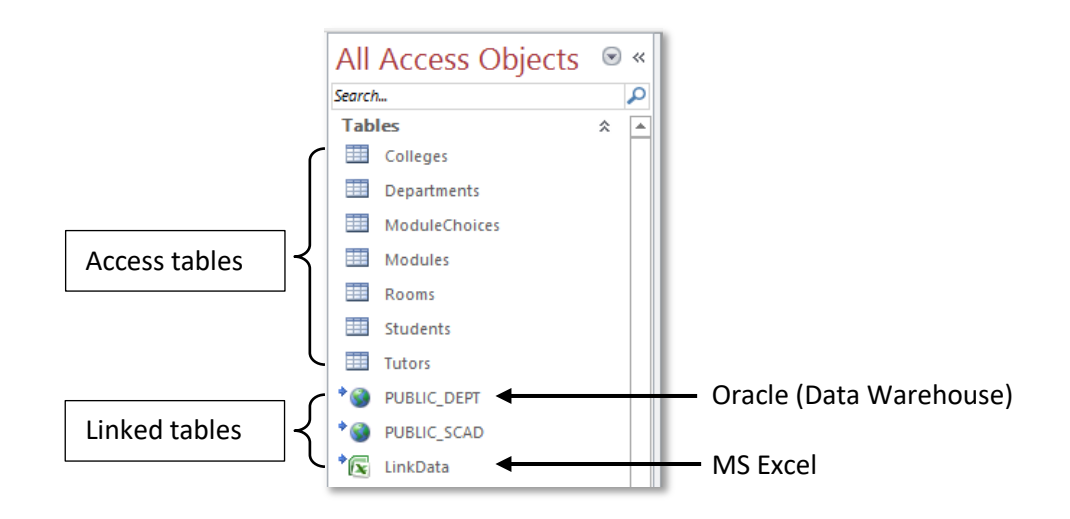

# <span id="page-31-0"></span>*Part 4: Creative Queries*

# **11 ~ Data Manipulation**

<span id="page-31-1"></span>A query can carry out various operations, including calculations, on the data retrieved from tables and display it in a temporary field. In Access this is done by entering the details in an empty column in the QBE grid:

- The name of the temporary field must be followed by a colon
- Fields used in the expression must be present in the tables in the query and field names must be enclosed in square brackets
- Additional text must be enclosed in double quotes and the ampersand character (&) used to join items
- Further manipulation, including fields can be carried out in reports and forms

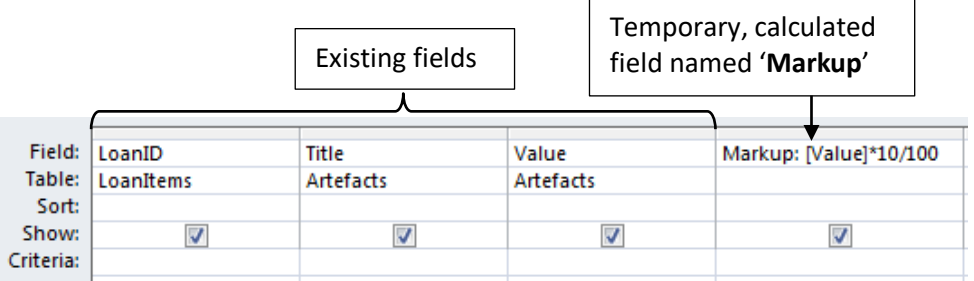

#### **Zoom feature**

To help with editing expressions in the **Field** row you can zoom the contents:

**Right-click** on existing contents in the Field row and choose **Zoom…**

*or* whilst editing contents in the Field row use **SHIFT + f2**

The contents are shown in a pop-up dialogue and can be edited here. Use the Font… control to change the display in the zoom control (this doesn't affect the query display).

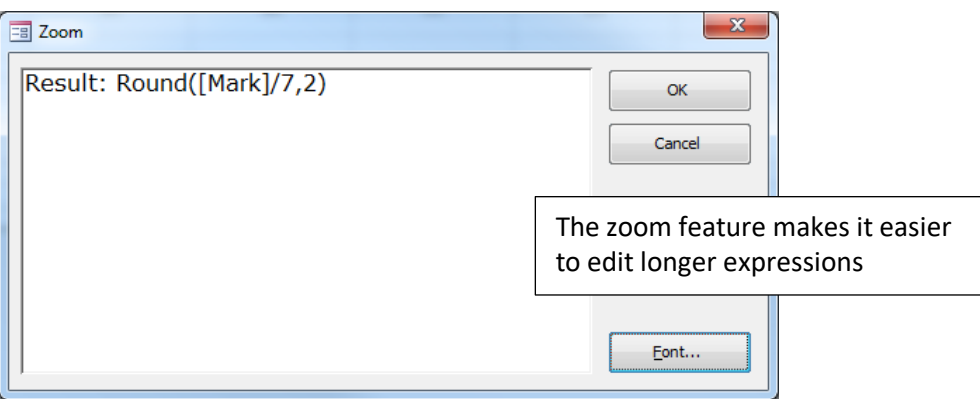

## <span id="page-31-2"></span>**11.1 - Calculated fields with numeric data**

• The common arithmetic operators can be included  $(+ - * / \land)$ 

- Brackets can be used to control the order of precedence or avoid ambiguity
- Numbers can be used but must not be enclosed in quotes
- Mathematical functions such as Sqr()or Round() can be used

Examples:

[Cost] \* [Quantity] \* 10% [Price] – [Discount] Round([Mark]/5,2) Date() + 14

#### **Number format**

If the result is of a query will be used to generate a report or form (see later) then you would probably want to decide on number formats at this later stage.

However, if you need to control the number format for the datasheet view of a query, you can do this via the query properties.

- 1 With the query in design view, select **Query Tools > Design > Show/Hide > Property Sheet** to view the properties sheet.
- 2 The property sheet will always show properties for the current object click anywhere in the field to be formatted to show the property values for this field.
- 3 On the **General** tab, choose the appropriate format from the Format drop-down. If you choose **Fixed** decimal places, also enter the number of decimal places to display. Access will round values correctly when using this option.

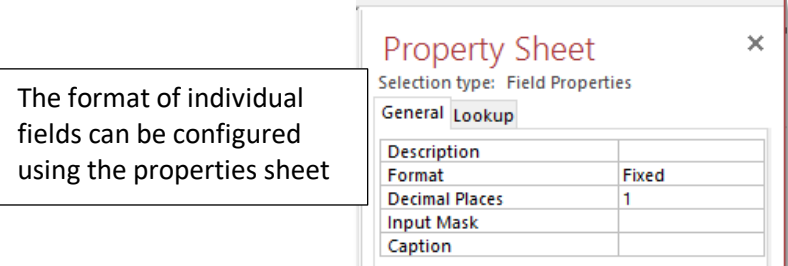

## **11.2 - Fields with text data**

<span id="page-32-0"></span>There are also a number of built-in functions that can be applied to data from a text field. These include:

- UCase converts the text to uppercase
- LCase converts text to lowercase
- Left Returns a specified number of characters starting from the Left

Commonly used to produce an initial from a name: **Left([FirstName],1)**

### **Concatenation**

Any number of fields can be joined together (concatenated) by separating their field names with an ampersand (&). New text enclosed in speech marks can also be joined.

Spaces are not added when joining fields, so you may need to add the space character (enclosed in speech marks) into the formula.

Examples:

"Telephone Number: " & [TelNumber] [FirstName] & " " & [LastName] Left([FirstName],1) & " " & [LastName]

<span id="page-33-0"></span>**Note:** Concatenation can be used with both text and numbers.

## **11.3 - Grouping and totals**

Queries can be used to calculate and count a group of similar records. You could, for example, count the number of students taking each module:

- 1 Begin a new query in design view.
- 2 Identify the field containing values you need to count (total, average etc) in the example shown, StudentNumber – and add to the QBE grid.
- 3 Determine the field(s) which identify the groups of similar records in this example we want to count the number of students in each module. Add to the grid.
- 4 Enable the **Totals** row by selecting **Design > Show/Hide > Totals.**
- 5 In this new **Total** row, select the required function for the appropriate field.
- **Tip:** Use as few fields as possible, and only apply a function on one field.

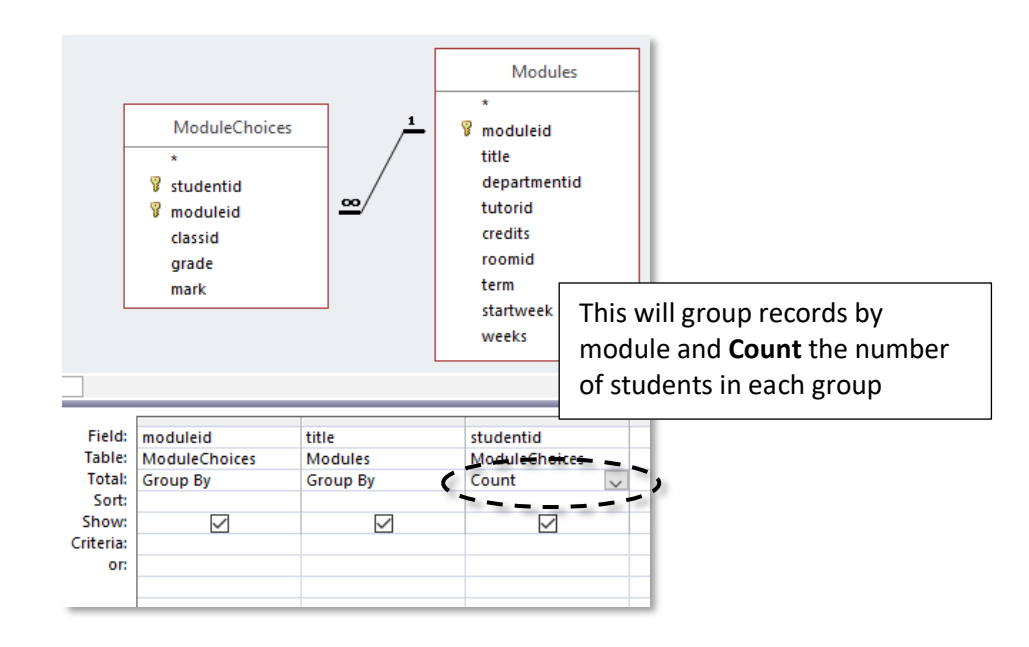

## **Total Row**

When in Datasheet view, Access provides a quick way to display totals, averages etc at the bottom of the fields. If you need to do this frequently, consider developing a report for this purpose instead (see later).

- 1 In datasheet view select **Home > Records > Totals** to enable the extra row.
- 2 Select the appropriate function from the drop-down menu at the bottom of the relevant field. The options will depend on the data type.

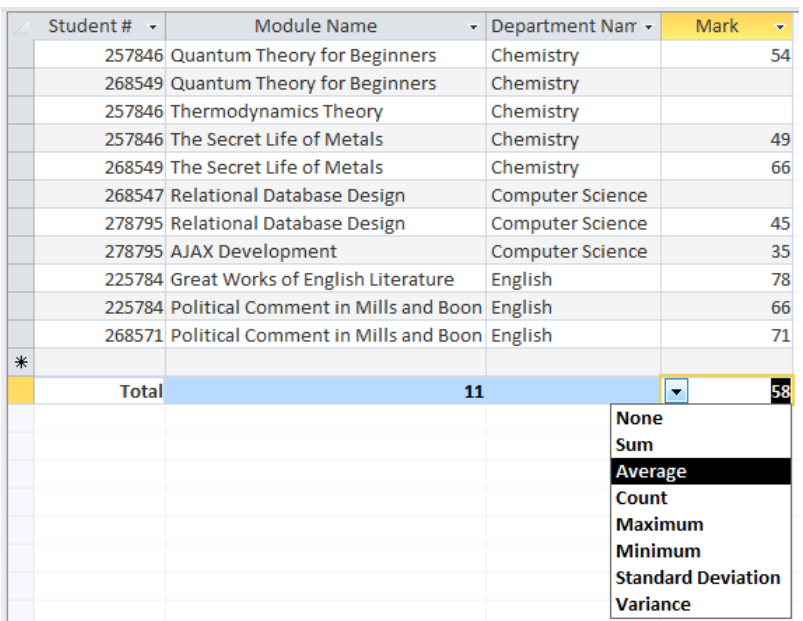

## **12 ~ Parameter Queries**

<span id="page-35-0"></span>Filtering criteria are normally saved within a query, but sometimes it is useful to only specify the criteria when the query is run. For example, a query that returns information related to a student could be designed to prompt for a last name when it is run, then only return results that match the entered name.

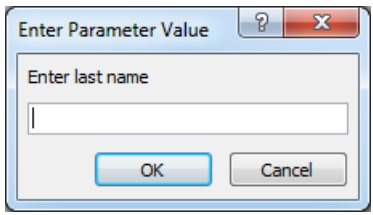

It is done by entering text enclosed in square brackets into the criteria row of the query. When the query is run, it is this text that appears as the onscreen prompt.

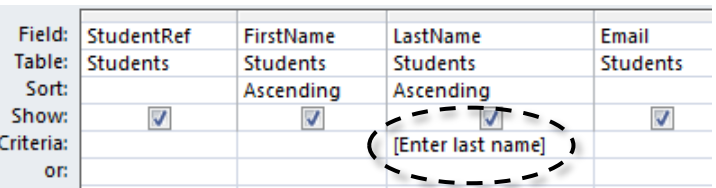

**Note:** This technique becomes more useful when using Forms. The query can take its input criteria from a form field instead of from this simple dialogue box.

#### **Unexpected parameter requests**

If a request for the entry of a parameter value appears when you don't expect it – you know you have not configured a parameter query – this generally means Access does not recognise one or more of the field names used in the query.

With more complex queries this becomes more likely, as expressions frequently require field names to be typed in by hand.

Check the text on the parameter request pop-up as this will indicate which field name is not being recognised.

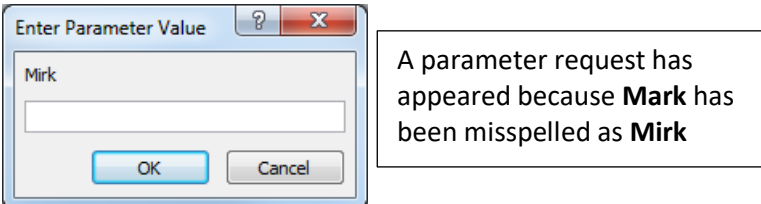

# **13 ~ Alternative Joins**

<span id="page-36-0"></span>When a query contains two tables with related records, the default relationship (an **inner join**) will only display corresponding records from both tables. Records that exist in one table but have no corresponding records in the second table will not be displayed.

For example, this query shows a list of modules and the tutors. When configured as an inner join, only modules for which tutors have been allocated are shown; when an **outer join** is used, all modules are listed, including those with no tutor.

#### **Inner join Outer join**

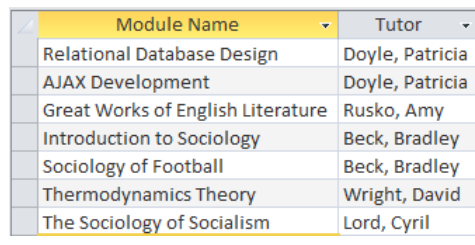

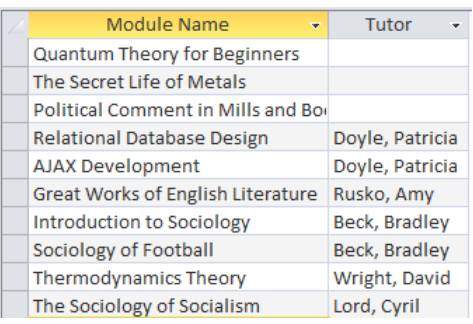

## **13.1 - Configuring an outer join in a query**

<span id="page-36-1"></span>An outer join may be configured when the join is first created or by later editing. In most cases an outer join will only be required in specific queries, in which case it is best configured in the query design.

If an inner join already exists, the reconfigured outer join will apply only to that query and will not affect an underlying inner join.

- 1 In the query Design view, right-click on the relationship to be changed and choose **Edit Relationship…**, or double-click on the relationship.
- 2 Modify the relationship settings as required in the **Join Properties** dialogue.

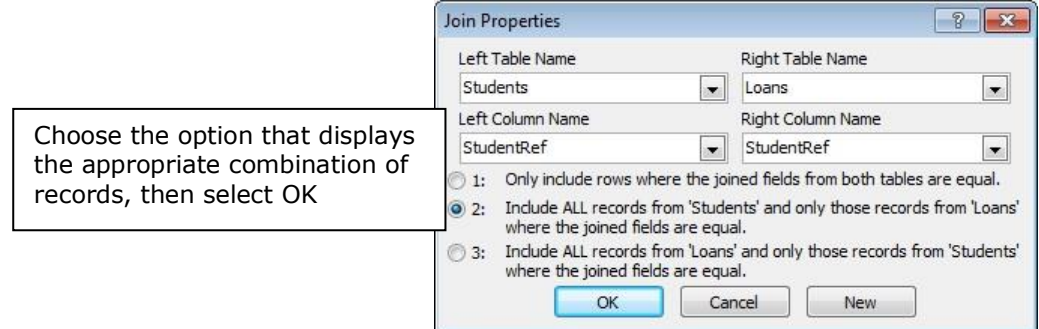

# **14 ~ Action Queries**

<span id="page-37-0"></span>Queries that retrieve, filter and sort data from underlying tables, but do not change the data, are called **select** queries. **Action** queries are able to modify data and delete records.

**Note:** Changes made by an Action query cannot be undone so you should take great care when using them.

There are four sorts of action query available:

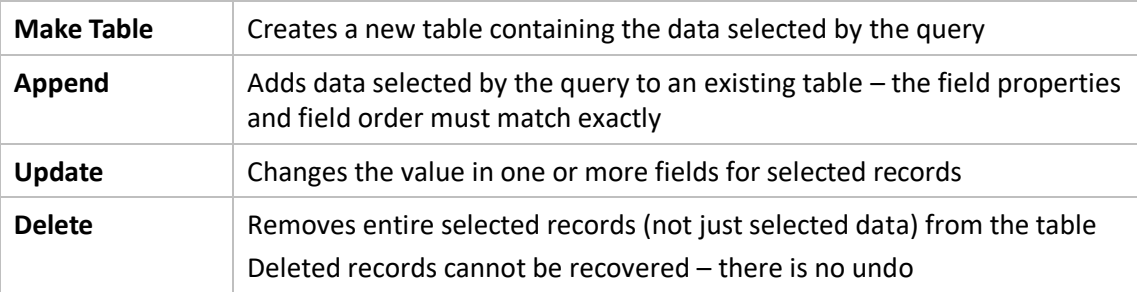

## <span id="page-37-1"></span>**14.1 - Constructing an action query**

As action queries can result in significant changes to data, this approach is recommended:

- 1 First construct a select query that selects the records that need to be affected by the action query. *Check this is correct before proceeding.*
- 2 Choose the required action query from **Design > Query Type > …**
- 3 Supply any additional information as necessary this will depend on the type of action query chosen (see below)

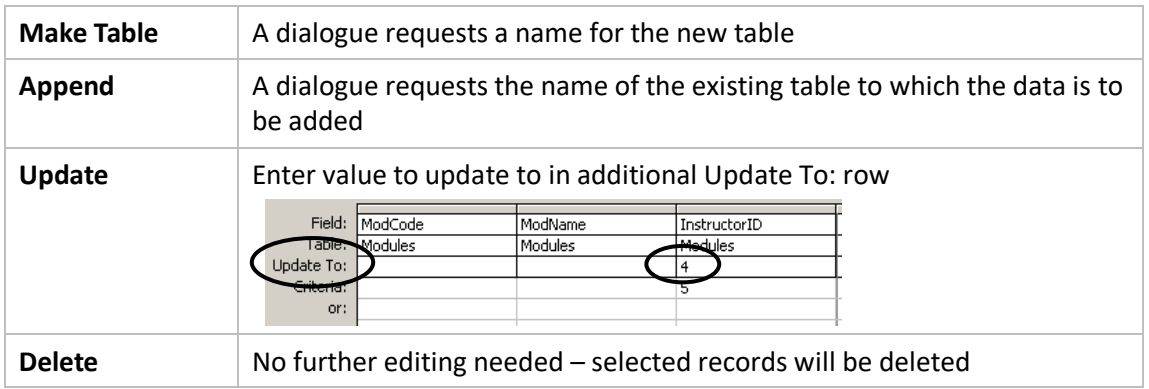

## **14.2 - Using action queries**

<span id="page-38-0"></span>If an action query is to be used on more than one occasion, it is worth saving the design. When saved, an alternative icon is used to indicate an action query.

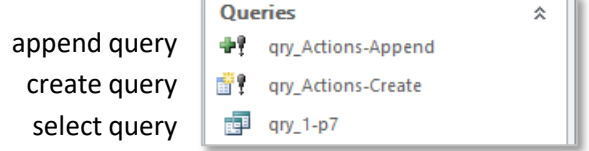

#### **Opening to edit the design**

To open an action query to modify the design, locate the query in the Navigation pane, **right-click** on the query and select Design view.

#### **NEVER double-click on an action query to open for editing.**

If the action query is open in **Design** view, switching to **Datasheet** view will usually be possible, and will not result in data changes.

#### **Running an action query**

To run an action query either:

- In Design view, choose **Design > Results > Run** *Or*
- From the Navigation Pane, **Right-click** on the query and select **Open.**

Unless the database designer has disabled messages, you will be warned of any changes to data about to take place and have the option of cancelling the action.

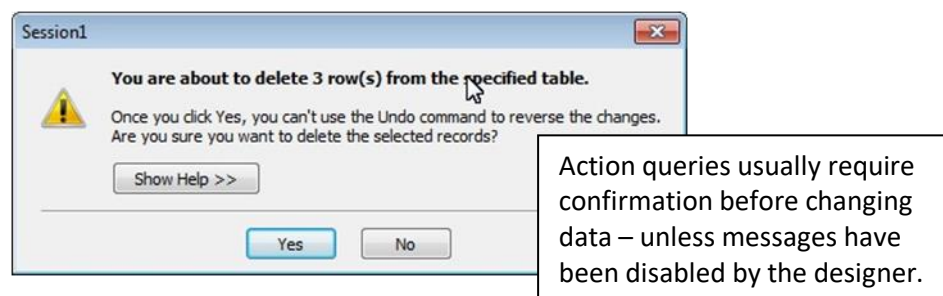

#### **Append and Delete**

One use for action queries is archiving old data, which is often preferable to deleting.

There is no single 'archive query'; instead you must use an append query to identify and add records to a separate archive table (which you can initially create using a make table query), and follow this with a delete query (with the same criteria) to remove them from the original table.

*Essential Access Book 1*

## **Notes:**